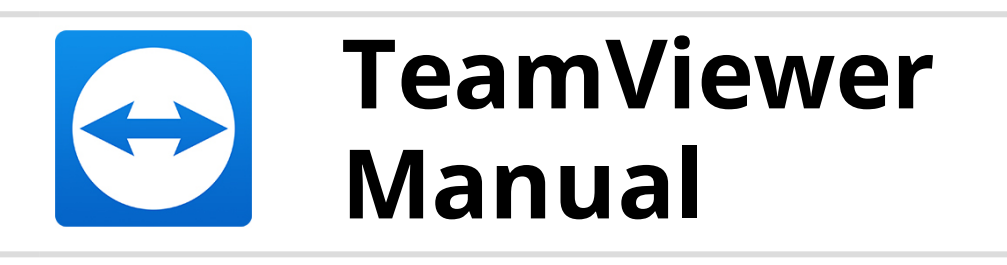

# **MSI**

Rev 12.1.201611

TeamViewer GmbH • Jahnstraße 30 D-73037 Göppingen www.teamviewer.com

## **Table of Contents**

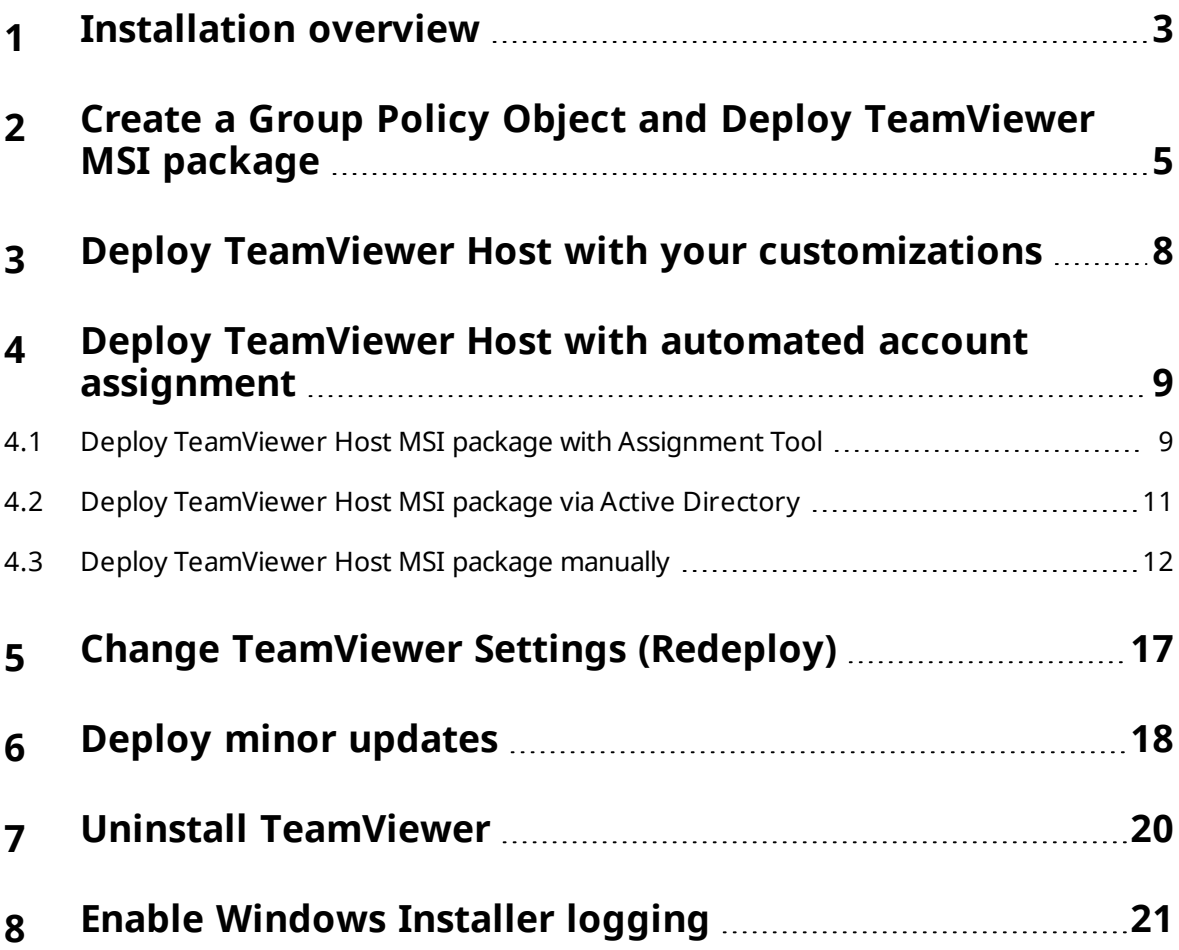

 $\bullet$ 

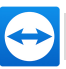

## <span id="page-2-0"></span>**1 Installation overview**

The following MSI packages are available:

- <sup>l</sup> **TeamViewer.msi**: MSI installation package for TeamViewer (full version)
- **· TeamViewer\_host.msi:** MSI installation package for TeamViewer Host. In addition you can also apply your customizations with this package.

### **To install TeamViewer MSI, follow these steps:**

- 1. Choose the package you want to install (TeamViewer.msi or TeamViewer Host.msi)
- 2. If you have already deployed a TeamViewer MSI version before, you can simply install the newer Version. The older version will be replaced automatically, even if it's a lower major version (4.x or higher supported). However, you have to make sure that TeamViewer (full version) and TeamViewer Host won't get mixed. If you want to change the TeamViewer variant, you should uninstall the existing one first.

**Note**: If you have already installed TeamViewer before through a standard setup (non MSI) it doesn't matter which variant had been used (full version or Host). In this case any TeamViewer MSI package can be deployed without a previously uninstalling TeamViewer. The older version will be replaced automatically, even if it's a lower major version (3.x or higher supported).

3. Provide all TeamViewer settings you want to deploy in a file named TeamViewer Settings.reg. This filename is mandatory. If you don't provide this file, TeamViewer will use its default settings. You can get this .reg file through a settings export from TeamViewer: Install TeamViewer on a single computer and configure it to your needs. In the Options dialog (**Extras | Options**) in the category **Advanced** use the Button **Export…** labeled with **Export options to a \*.reg file**. In the following Dialog **Export Options** you can also specify your license key. Please keep in mind that only on one side of a TeamViewer connection a license is needed. Usually this is on the side of the technical support, not on the client computers.

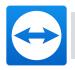

Note: TeamViewer Settings.reg is suitable for 32- and 64-bit systems.

- 4. The chosen MSI package and TeamViewer Settings.reg have to be placed on the same network share.
- 5. Deploy the package with a group policy. It's strongly recommended to deploy TeamViewer on a per computer base.
	- $\Box$  The TeamViewer installation will place two entries to the installed programs on your clients.

Full version: **TeamViewer 12 (MSI Wrapper)** and **TeamViewer 12**. Host: **TeamViewer 12 Host (MSI Wrapper)** and **TeamViewer 12 Host**.

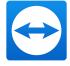

## <span id="page-4-0"></span>**2 Create a Group Policy Object a[nd](http://www.teamviewer.com/) Deploy TeamViewer MSI package**

For the experienced administrator: you have to create a network share that is accessible from all computers where you want TeamViewer to be installed. Place the required TeamViewer files on this network share, create a Group Policy Object and link it to your domain or an organizational unit. Add your TeamViewer MSI package as a software installation package to this GPO.

#### **The following shows an example for a Windows Server 2008 Domain Controller:**

1. Create a network share that is accessible to all computers that receive the TeamViewer installation. The example shows a network share which already contains the appropriate installation files.

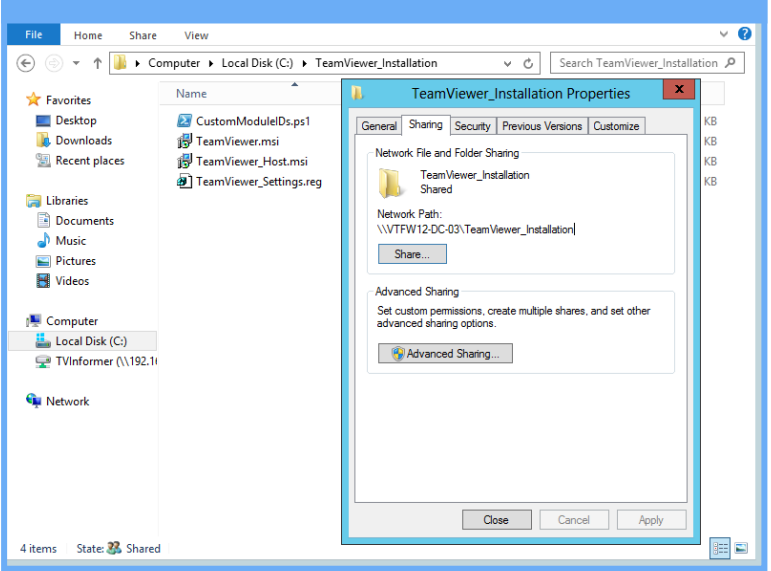

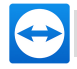

2. Start the Group Policy Management Console and create a Group Policy Object (i.e. TeamViewer\_MSI) under your Domain (or Organizational Unit).

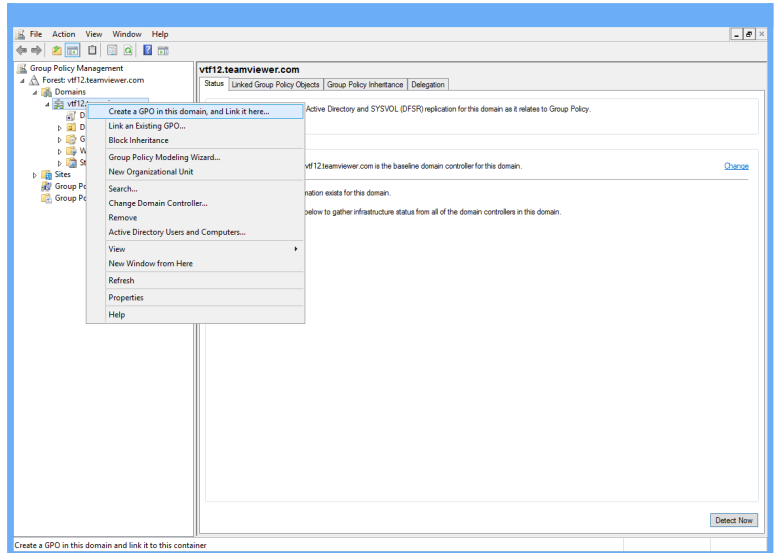

3. Select the created GPO and add all computers or groups to which the GPO has to be applied to in the section **Security Filtering**.

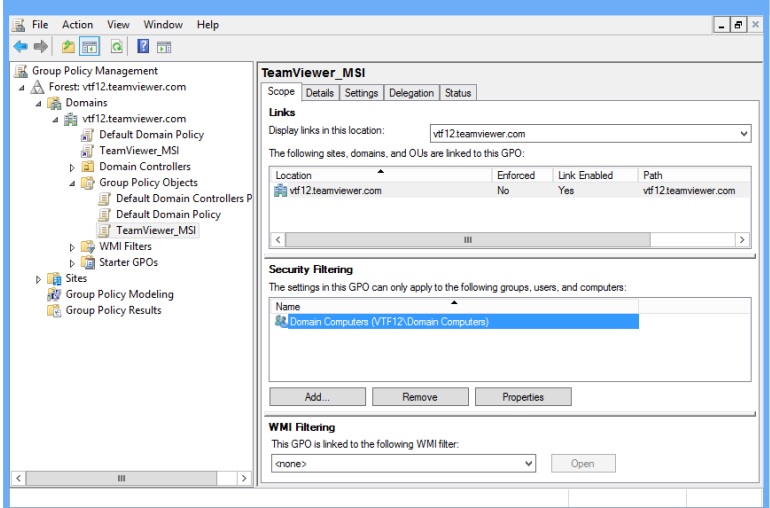

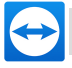

4. Edit the GPO and navigate to **Computer Configuration / Software Settings**. Right-[click](http://www.teamviewer.com/) **Software Installation** and add a new package.

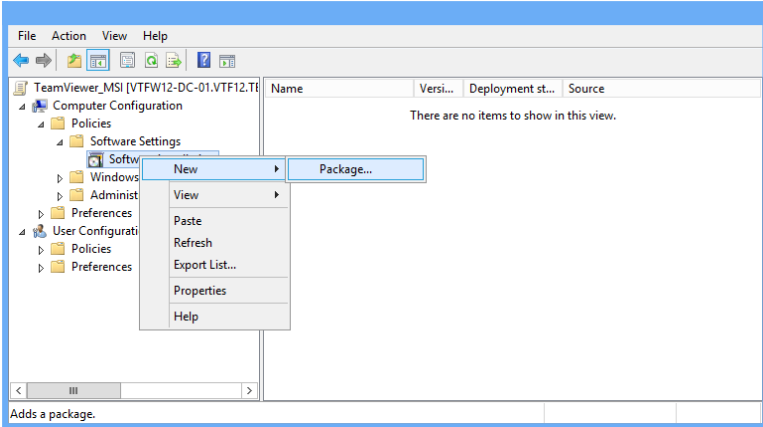

- 5. **Enter the network share (UNC) of the TeamViewer MSI package**.
- 6. When you open the package select the deployment method Assigned.

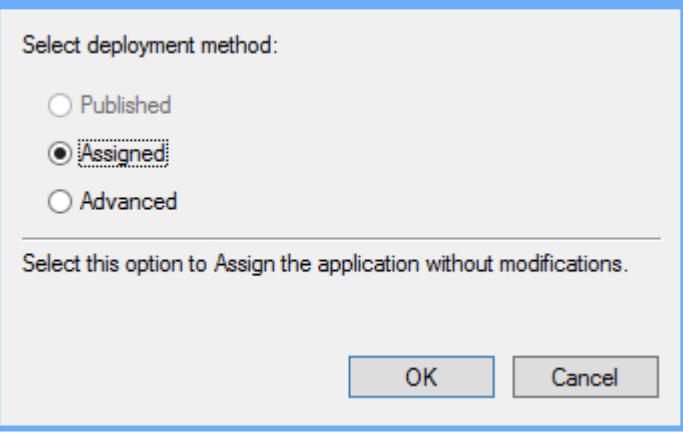

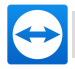

### <span id="page-7-0"></span>**3 Deploy TeamViewer Host with your customizations**

It is possible to customize TeamViewer Host with your own branding, including logo and text.

Visit the *Design & Deploy [website](http://www.teamviewer.com/link?url=115202)* to setup your customizations within the TeamViewer Management Console. After you created the Host customizations a ConfigurationID will be generated.

To deploy the TeamViewer Host with your customizations, simply extend the filename of the TeamViewer\_Host.msi with -idc and append the ConfigurationID to it. Set the new filename within your group policy as software package.

#### **Filename example:**

- ConfigurationID: hcl79ca
- Original filename: TeamViewer Host.msi
- Resulting filename: TeamViewer Host-idchcl79ca.msi

Make sure not to miss the  $-i d c$  prior to the ConfigurationID. Also modify your Group Policy to match with the new filename.

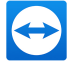

## <span id="page-8-0"></span>**4 Deploy TeamViewer Host with automated account assignment**

You can customize a TeamViewer Host module in such a way, that the Host module is added automatically to a TeamViewer account when installed. The assignment does not have to be confirmed manually at the client device.

<span id="page-8-1"></span>For deployment with automated account assignment, it is recommended to use the Assignment Tool method. This method works on Windows with the MSI package as well as the executable version of TeamViewer Host.

### **4.1 Deploy TeamViewer Host MSI package with Assignment Tool**

<span id="page-8-2"></span>Please follow the descriptions below to deploy and assign TeamViewer Host with the Assignment Tool.

### **4.1.1 Preparations**

- Login to the TeamViewer Management Console and create a custom TeamViewer Host module with **Account assignment without confirmation** enabled.
- After saving the module, a download link to the Assignment Tool, the ConfigurationID as well as the API token is displayed. ConfigurationID and API token are needed for the account assignment.

Please copy and save the token for later reuse (e.g. within a text file) and download the Assignment Tool.

If you want to deploy a customized TeamViewer Host module, please refer to *[section 2 "Create](#page-4-0) a Group Policy Object and Deploy [TeamViewer](#page-4-0) MSI package", page 5* and *[section 3 "Deploy](#page-7-0) TeamViewer Host with your [customizations",](#page-7-0) page 8*

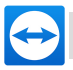

### **4.1.2 Rollout and assignment**

**Note**: The Assignment Tool must be accessible via a network share or be deployed toget[her](http://www.teamviewer.com/) with the TeamViewer Host.

- 1. Deploy the TeamViewer Host MSI package with CustomizationID to all devices.
- 2. Run the Assignment Tool after deployment of the MSI package as administrator on all devices that should be assigned.

This could for example be done by making the Assignment Tool available via a network share and running a script to call up the Assignment Tool on the devices after successful deployment of the MSI package.

Parameters for the Assignment Tool are:

- <sup>l</sup> apitoken (required): The token mentioned in *[section 4.1.1 "Preparations",](#page-8-2) page 9*.
- datafile (required): The path to the TeamViewer configuration file.
	- Environment variables are supported in the  $datafile$  path. The syntax for environment variables is "\${envvarname}".

*Example: "\${ProgramFiles}"*

- Path for Windows default installations: "\${ProgramFiles}\TeamViewer\AssignmentData.json".
- allowEasyAcess (optional): Allows easy access. Possible values: true, false. Default value true is used if omitted.

*Example: allowEasyAccess=false.*

- apiurl (optional): Root URL of the TeamViewer API. Default value "https://webapi.teamviewer.com/api/v1/" is used if omitted.
- devicealias (optional): Alias for the new device in the Computers & Contacts list. Environment variables are supported. The syntax for environment variables is \${envvarname}. Default value "\${COMPUTERNAME}" is used if omitted. Use "" to not set a device alias. The TeamViewer ID is shown in the Computer & Contacts list if no alias is set.
- verbose (optional): Enables verbose output.
- $\bullet$  wait (optional): Time to wait in seconds for the file specified with the datafile parameter. Default value is 10.

*Example: TeamViewer\_Assignment.exe -apitoken 1234567-abcdefgijklm4321 datafile "\${ProgramFiles}\TeamViewer\AssignmentData.json"*

**Note**: Exit code in case of success = 0. Exit code = 1 means that an error occurred.

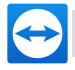

<span id="page-10-0"></span>After successful execution of the steps, the device should be assigned to the account that created the custom host module and easy access is activated.

### **4.2 Deploy TeamViewer Host MSI package via Active D[ir](http://www.teamviewer.com/)ectory**

There are two different methods to prepare the MSI package for installation. We recommend to use the provided TrustConfigID.ps1 script as described in this section. As an alternative, you can prepare the MSI package manually as described in *[section 4.3,](#page-11-0) page 12*.

First, you have to create a serviceConnectionPoint (SCP) within the Active Directory. The SCP is used to provide trusted ConfigurationIDs to TeamViewer clients in your domain. The provided script will create a SCP automatically.

**To create a SCP via the TrustConfigID.ps1 script, follow these steps:**

- 1. Run the TrustConfigID.ps1 script from the downloaded zip-file as an administrator. Either run the script via right click or open it within the Windows PowerShell.
- 2. Enter a ConfigurationID you want to add and click ENTER.
- 3. If it is the first Configuraiton ID you want to add, you have to enter a path and a name for the TeamViewer serviceConnectionPoint (SCP).
	- The default name will be  $\text{TeamViewer},$  if no name is provided.
	- The default path will be  $CN=System$ ,  $DC=domain$ ,  $DC=com$ , if no path is provided.

Experienced PowerShell users may also run the script from PowerShell command line. The parameters are:

- $\bullet$  List
	- Shows all saved ConfigurationIDs.
- Add <ConfigurationID> [optional -Name <Name> [optional] -Path <Path>
	- Default command
	- Adds a ConfigurationID to the TeamViewer serviceConnectionPoint.
- Remove <ConfigurationID>
	- <sup>l</sup> Removes a ConfigurationID from the TeamViewer serviceConnectionPoint
	- If you remove every ConfigurationID, the whole TeamViewer serviceConnectionPoint will be deleted.
	- If you enter  $all$  instead of an ConfigurationID, the whole TeamViewer serviceConnectionPoint will be deleted.

**Note**: It is possible to combine the parameters.

You can now deploy the customized TeamViewer Host module with automated account assignment as described in *[section 1 "Installation](#page-2-0) overview", page 3*.

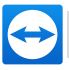

### **4.3 Deploy TeamViewer Host MSI package manually**

<span id="page-11-0"></span>If you want to deploy TeamViewer Host manually, the unlock of ConfigurationIDs that supp[ort](http://www.teamviewer.com/) automated account assignment, can be deposited using a LDAP editor within a Windows domain in the Active Directory (AD), we recommend "ADSI Edit".

### **To create a SCP manually, follow these steps:**

- 1. Open **ADSI Edit** and connect to the corresponding domain.
	- <sup>l</sup> Press WINDOWS + R, enter adsiedit.msc and click **OK**.
	- <sup>l</sup> Press WINDOWS + S, search for ADSI and open the **ADSI Edit**.
- 2. Navigate to the path of the AD where you want to create the SCP. We recommend CN=TeamViewer, CN=System, DC=your, DC=domain, DC=com.
- 3. Create a new **Object** within the root folder.

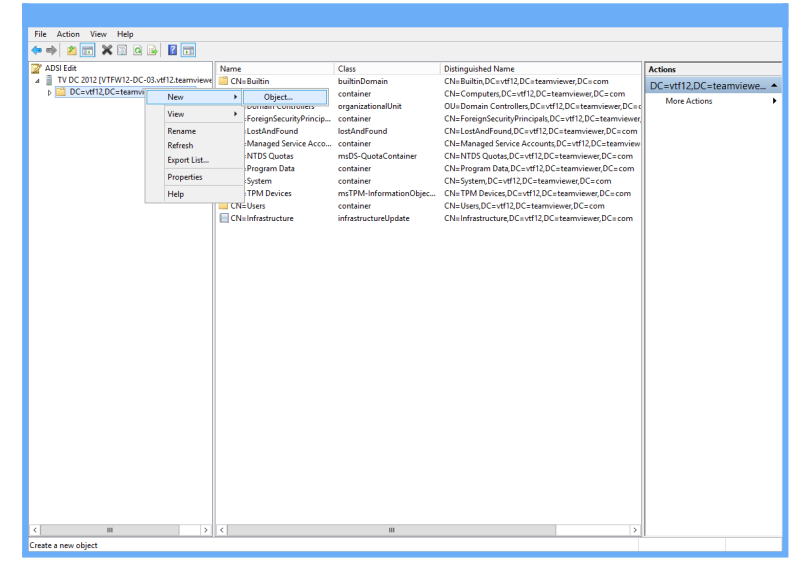

The **Create Object** dialog box will open.

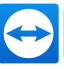

4. Select **container** as the class of the new Object.

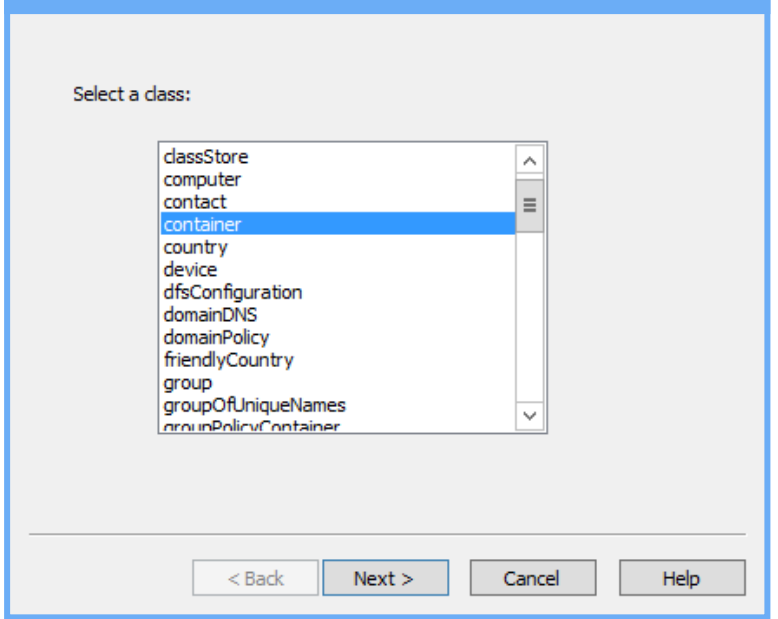

- 5. Follow the steps within the dialog.
- 6. Create a new **serviceConnectionPoint** object in the folder within the newly created container.

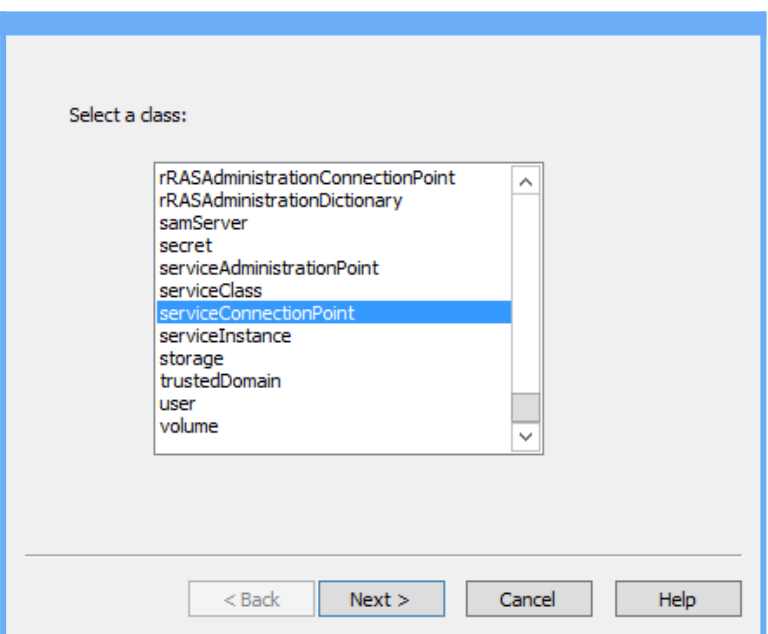

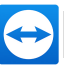

7. Name the SCP (can be named freely).

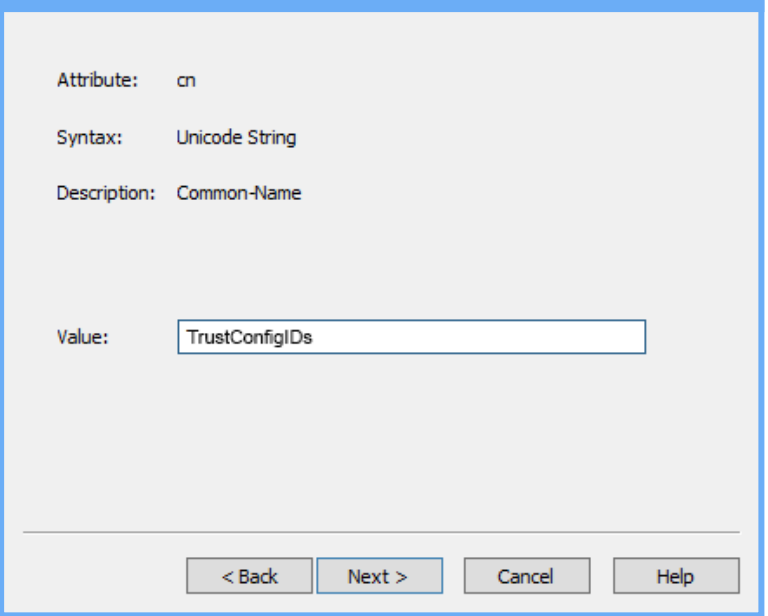

8. Click the **More attributes** button in the last step of the wizard.

The Attributes dialog box will open.

- 9. Open the **keywords attribute** dialog.
- 10. Add the **Attribute Values** TeamViewer and B15CB251-377F-46FB-81E9- 4B6F12D6A15F.

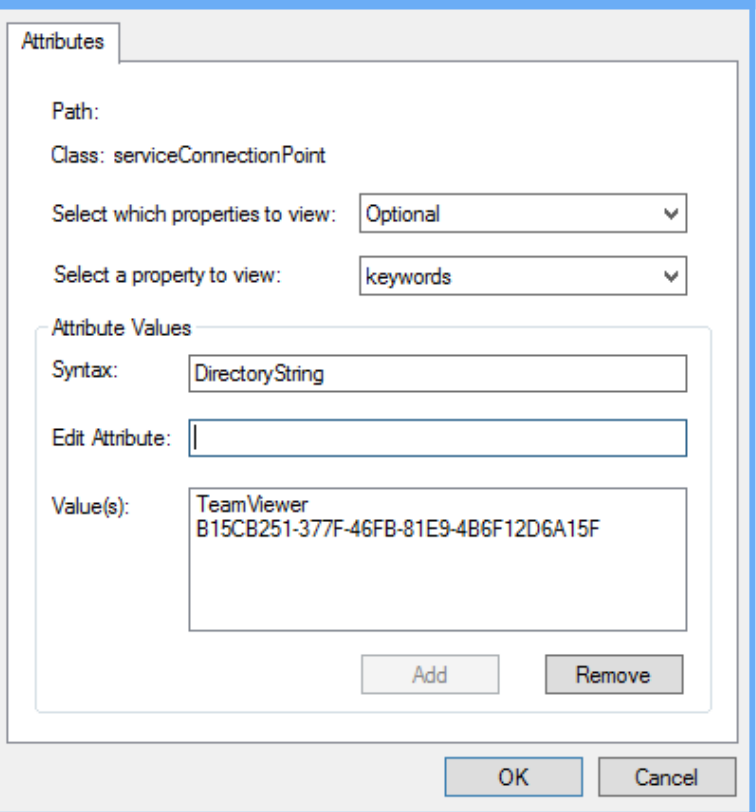

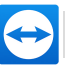

- 11. Confirm all open dialog boxes and close the wizard.
- 12. The SCP is now prepared.

Now you can add the ConfigurationIDs to the SCP.

#### **To add ConfigurationIDs to the SCP, follow these steps:**

- 1. Open the properties of the SCP using ADSI Edit
- 2. Edit the serviceBindingInformation attribute in the **Attribute Editor**.

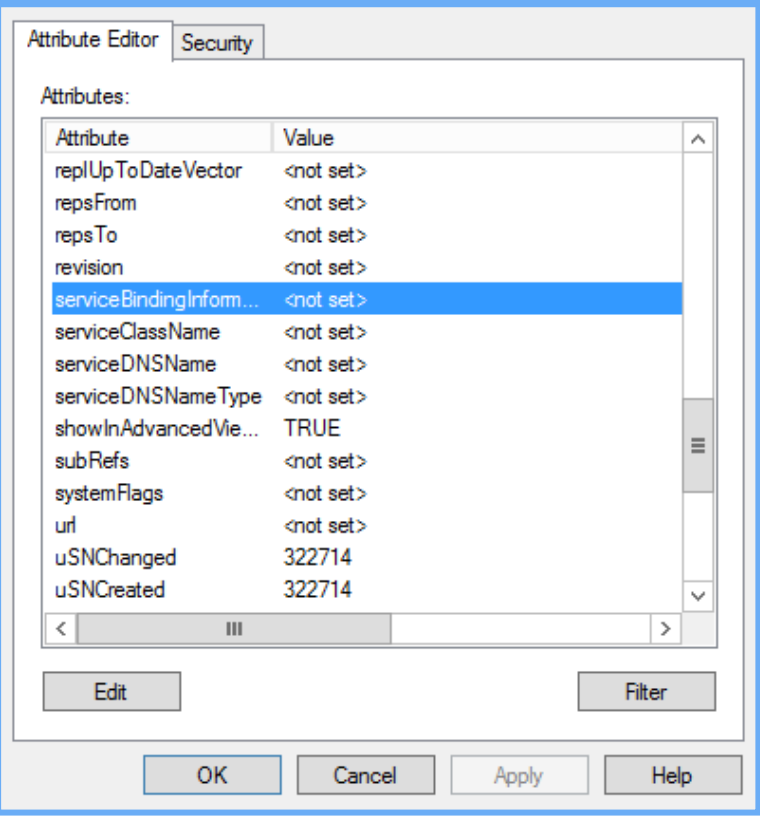

**The Multi-valued String Editor** dialog box will open.

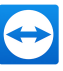

3. Enter the desired ConfigurationIDs.

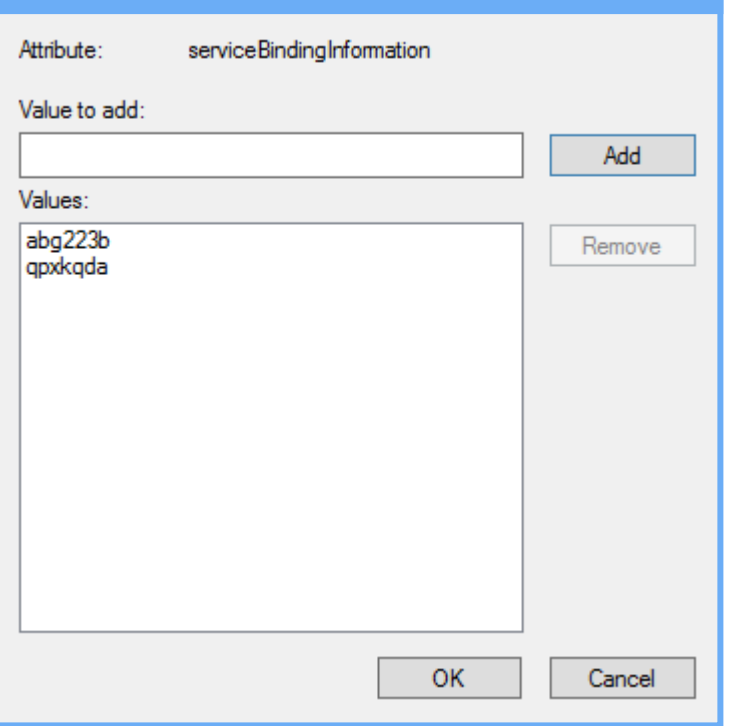

You can now deploy the customized TeamViewer Host module with automated account assignment as described in *[section 1 "Installation](#page-2-0) overview", page 3*.

**Note**: Do not create more than one (1) SCP for your customized ConfigurationIDs (not supported by TeamViewer). Nevertheless, multiple ConfigurationIDs can be added to the serviceBindingInformation.

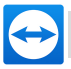

### <span id="page-16-0"></span>**5 Change TeamViewer Settings (Redeploy)**

If you only want to change your settings without installing a newer version of TeamViewer, you can adjust your TeamViewer Settings.reg file and use the existing Group Policy Object for the TeamViewer.msi or TeamViewer Host.msi.

Right-click the package in the Group Policy Management Editor and select **All Tasks | Redeploy application**.

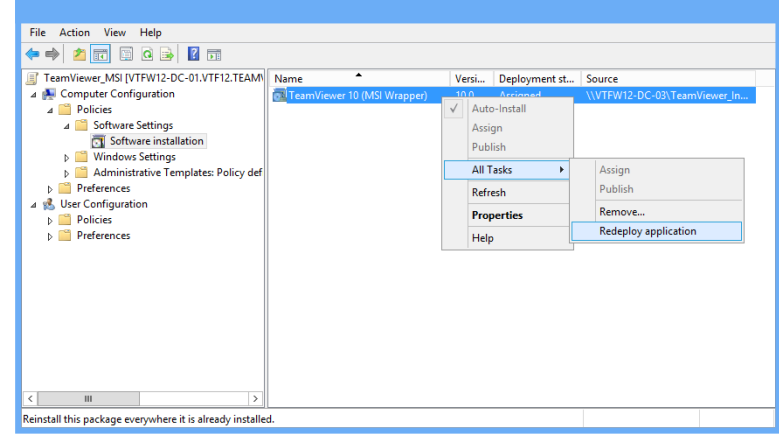

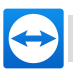

## <span id="page-17-0"></span>**6 Deploy minor updates**

You can deploy minor TeamViewer updates using the TeamViewer MSI Wrapper. This includes updates for TeamViewer versions within a main version (e. g. from TeamViewer 10.12345 to TeamViewer 10.54321).

**To deploy a minor TeamViewer update, follow these steps:**

1. Add a new package to the existing software package in GPO.

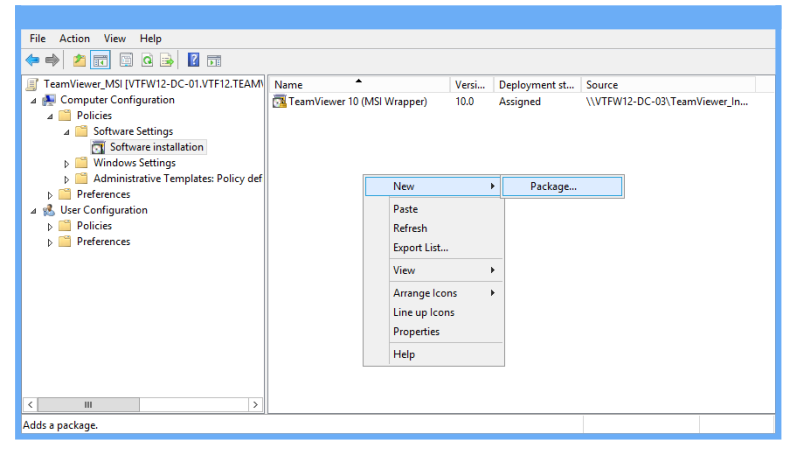

2. Configure the new package for update. To do so, open the **Properties** of the package.

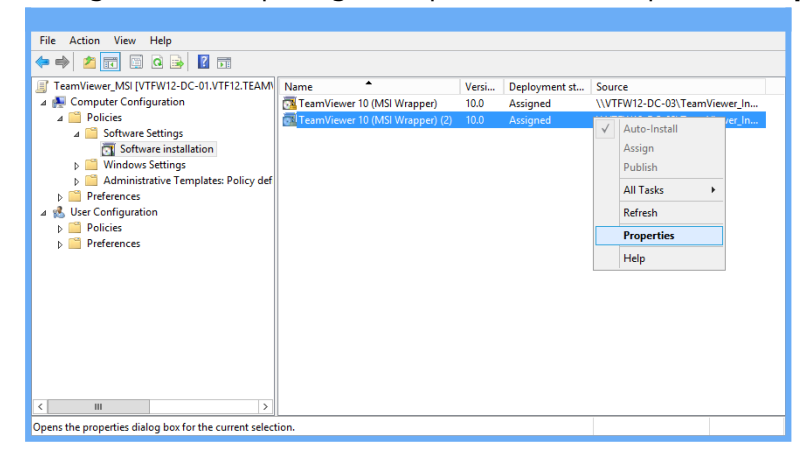

- **The <package name> Properties** dialog will open.
- 3. Select **Upgrades** and click **Add**.

**The Add Upgrade Package** dialog will open.

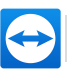

4. Choose the current package that should be updated.

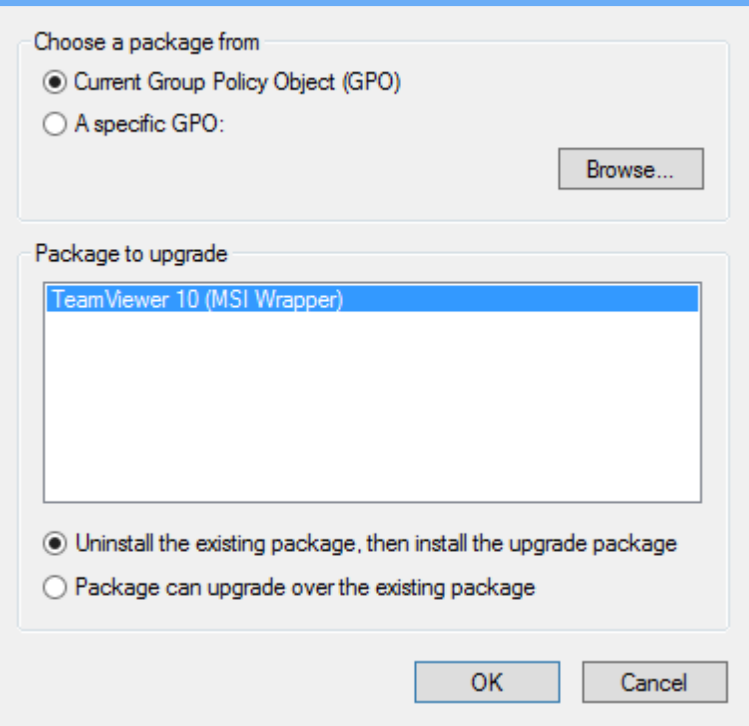

- 5. Close and confirm all dialogs.
	- $\Box$  The Upgrade package is displayed with a green arrow icon.

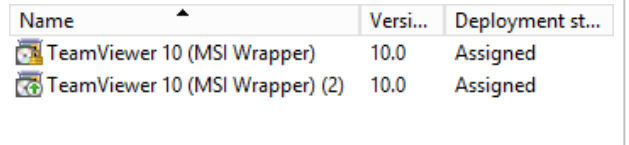

6. To deploy an update, right-click the package in the **Group Policy Management Editor** and select **All Tasks | Redeploy application**.

**Note**: Only the newest updated package with the green arrow icon will be deployed.

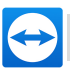

## <span id="page-19-0"></span>**7 Uninstall TeamViewer**

To Remove TeamViewer, use the existing Group Policy Object for the TeamViewer.msi or TeamViewer\_Host.msi.

Right-click the package in the Group Policy Management Editor and select **All Tasks | Remove...**.

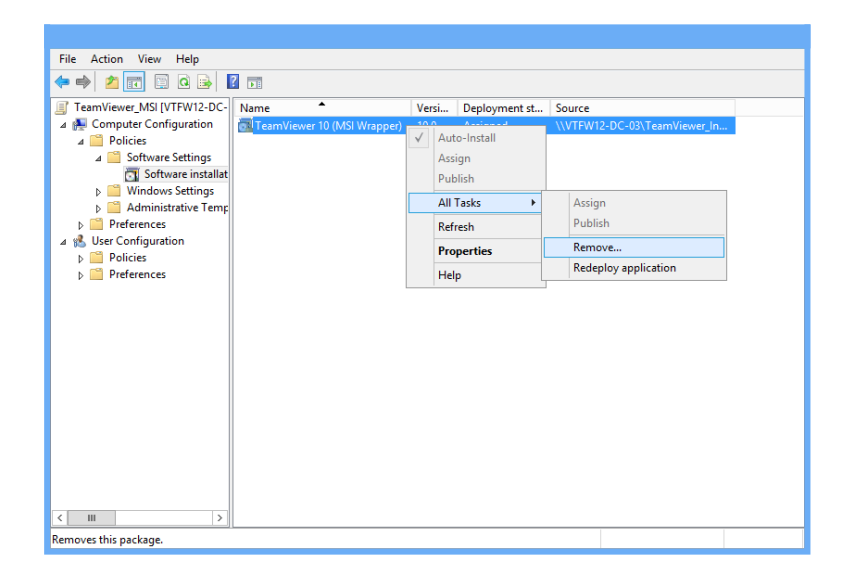

#### **Uninstall TeamViewer manually**

To uninstall TeamViewer manually on a client computer you only need to uninstall the **TeamViewer 12 (MSI Wrapper)** and **TeamViewer 12 Host (MSI Wrapper)**, respectively, under **Add or Remove Programs** in the Windows control panel. The second TeamViewer entry will then be removed automatically, which you can check by refreshing the program list.

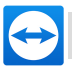

## <span id="page-20-0"></span>**8 Enable Windows Installer logging**

For trouble shooting purposes it might be useful to enable Windows Installer logging. You can enable logging manually through settings in the registry or with Group Policies. For further notes please have a look at: *<http://support.microsoft.com/kb/223300/en-us>*.